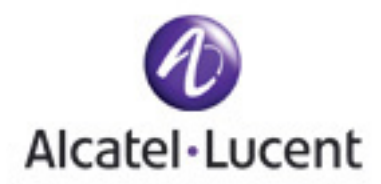

## **Workaround links/buttons not working on login page**

If you access the Alcatel-Lucent login page and discover that the links and/or buttons are not working, it may be an issue with security zones in your browser, specifically is you are using Internet Explorer 6 or FireFox 3. Following are some steps to workaround this problem.

- **1. Users using Internet Explorer 6 and above**
- **2. Users using Firefox 3.xx**
- **1. Users using Internet Explorer 6 and above** 
	- 1. On Menu go to Tools => Internet Options
	- 2. Click on Security Tab
	- **3.** Under "Select a Web content zone to specify its security settings" select the icon for 'Trusted Site" – **As shown in Picture I**
	- 4. Click on the "Sites.." button
	- 5. In the Trusted Sites pop up window first un-check the check box which says "Requires server verification (https :) for all sites in this zone".
	- 6. In the "Add this Web site to the zone: " text box enter **\*.alcatel-lucent.com**
	- 7. Click Add
	- 8. In the "Add this Web site to the zone:" text box enter **\*.lucent.com As shown in Picture II**
	- 9. Click Add
	- 10. In the Trusted Sites pop up window re-check the radio button which says "Requires server verification (https:) for all sites in this zone".
	- 11. Click OK

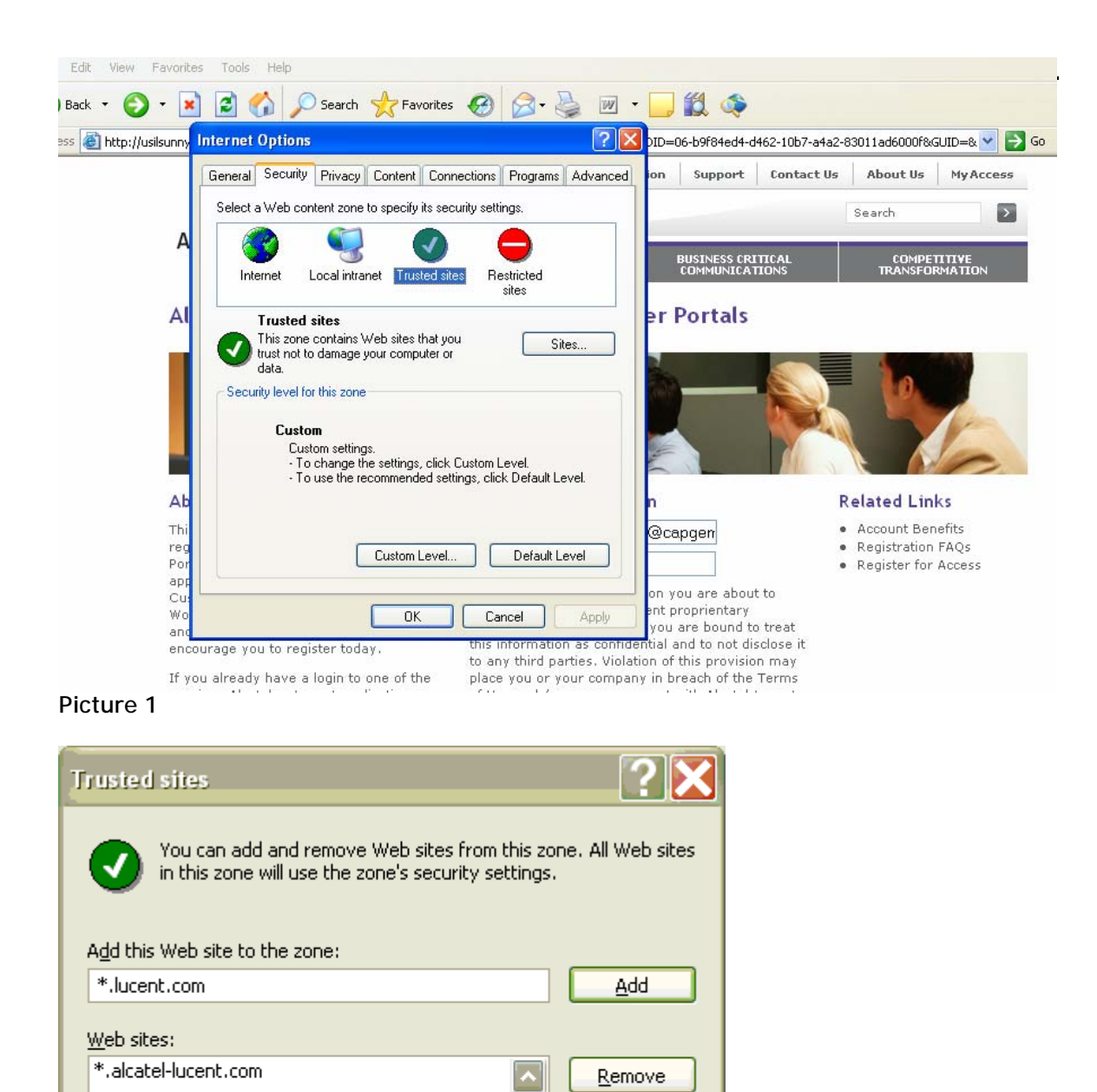

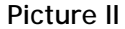

Require server verification (https:) for all sites in this zone

OK.

Cancel

**Users using FireFox 3.xx** 

1. Go to Tools => Options

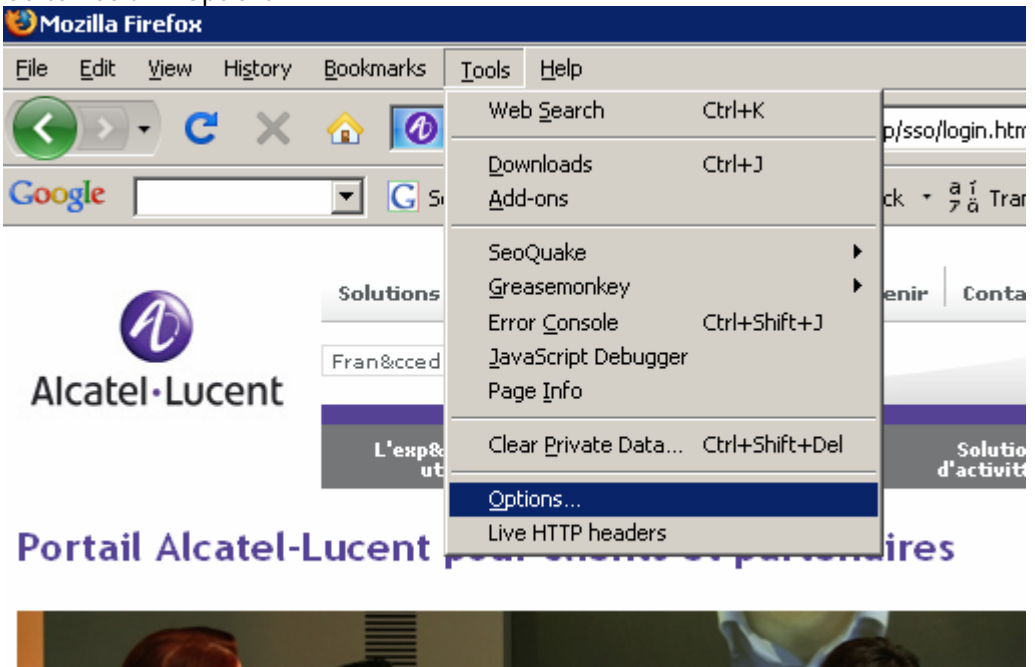

**Picture: 3** 

2. Select on Privacy tab

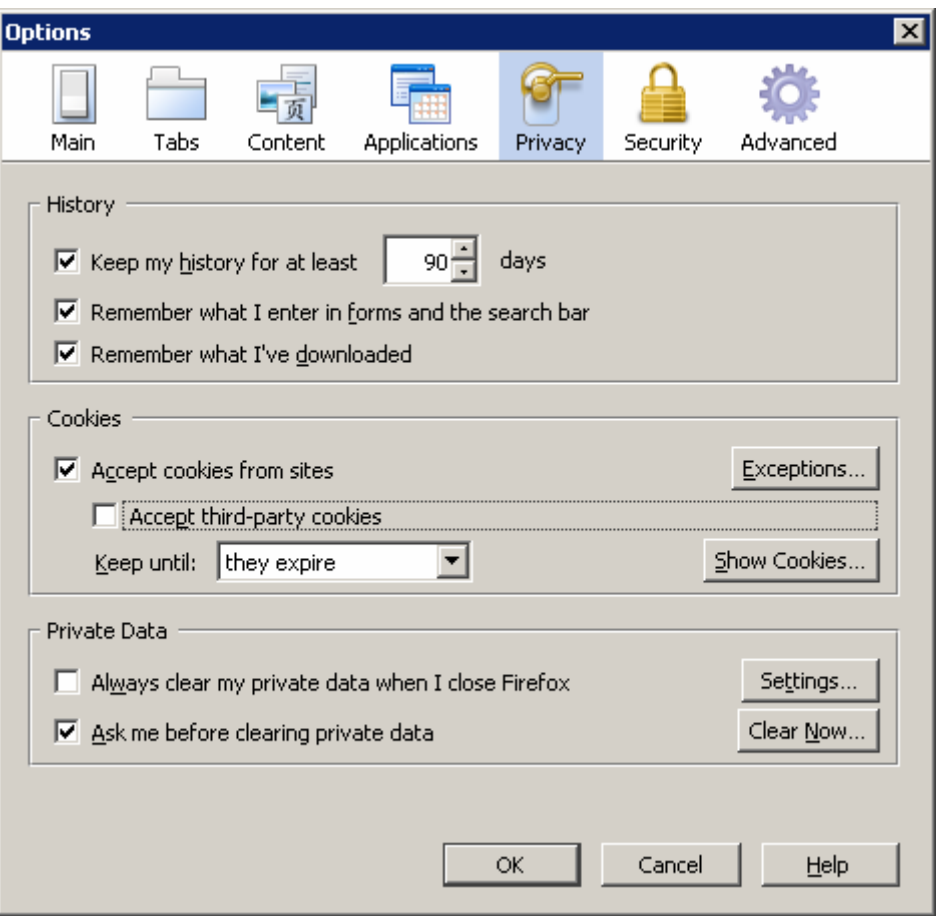

## **Picture: IV**

3. Ensure that "Accept Cookies from sites" check boxes are selected

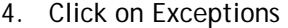

- a. Add market.alcatel-lucent.com and then click "Allow"
- b. Add market.lucent.com and then click "Allow"

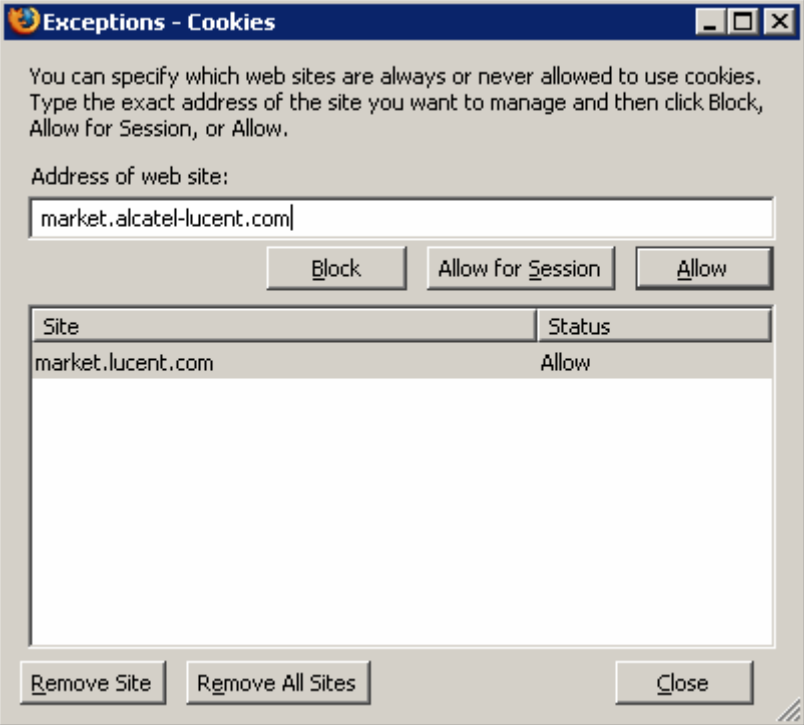

## **Picture V**

- 5. Click on close
- 6. Click on "OK"

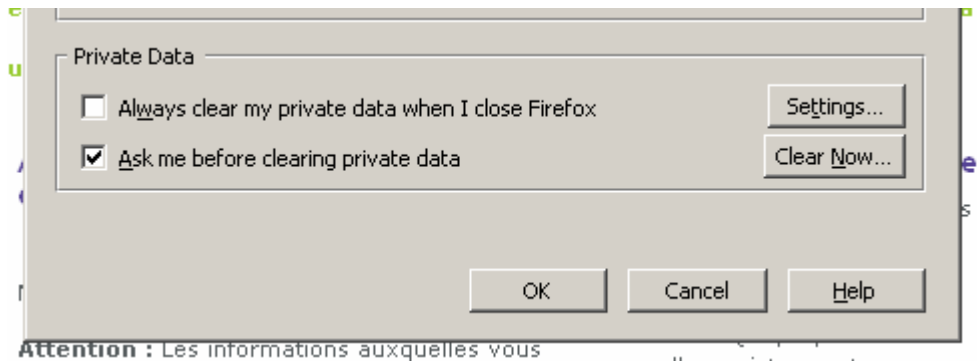

**Picture VI**